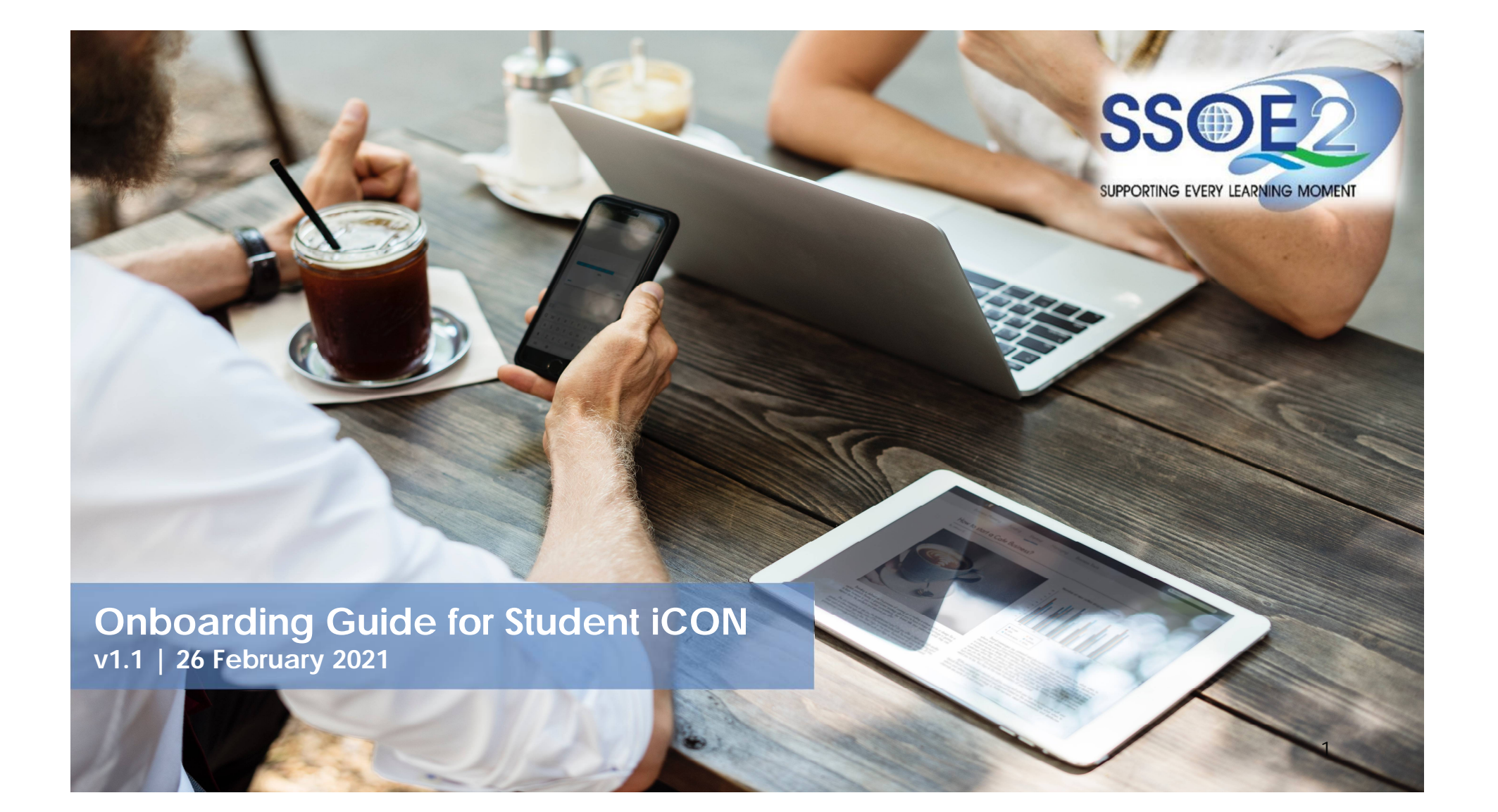

Use your web browser<sup>\*</sup>(e.g., Chrome, **Onboarding Student iCON** Safari) to access Student iCON at: **<https://workspace.google.com/dashboard>** Google Microsoft Sign in **1** Enter your **Student** *iCON email address. Click Next.* Sign in Use your Google Account Email or phone test\_studentB@students.edu.sg **1 1 1 1 12 test\_studentB@students.edu.sg** You will be directed to the **2 Microsoft sign in** page to Forgot email? authenticate your Can't access your account? credential. Sign-in options Not your computer? Use Guest mode to sign in privately. Enter your **Student** *iCON*  Learn more *email address again and click Next.* **Next Next** Create account Enter your **IAMS** *password* **3** *and click Sign in*. Microsoft ← test\_studentb@students.edu.sg If you encounter issues during login, please refer to Enter password Annex A for troubleshooting **3** instructions. ............. Forgotten my password \*Note that mobile apps such as Gmail app Sign in and Apple Mail app are not supported in 2 SSOE the pilot phase.

If you have reset your IAMS password before, please continue to step 4. If you have not reset your password, please proceed to step 5.

**4** You will be promoted to input your **current password** in the first field followed by your **new password in the second and third field**.

Click **Sign in** to proceed.

**41**

**5** Click **Yes** to proceed.

To acknowledge the message, click **Accept**. Take note of the terms and conditions in the use of this email account. **67** Io acknowledge the<br>
message, click **Accept**<br>
Take note of the terms<br>
conditions in the use of<br>
email account.

**Google Workspace Dashboard page.** To ensure that the onboarding is complete, refer to page 4, 5, 6.

- Page 4: Primary 1 to 3
- Page 5: Primary 4 to 6 • Page 6: Secondary and JC/MI

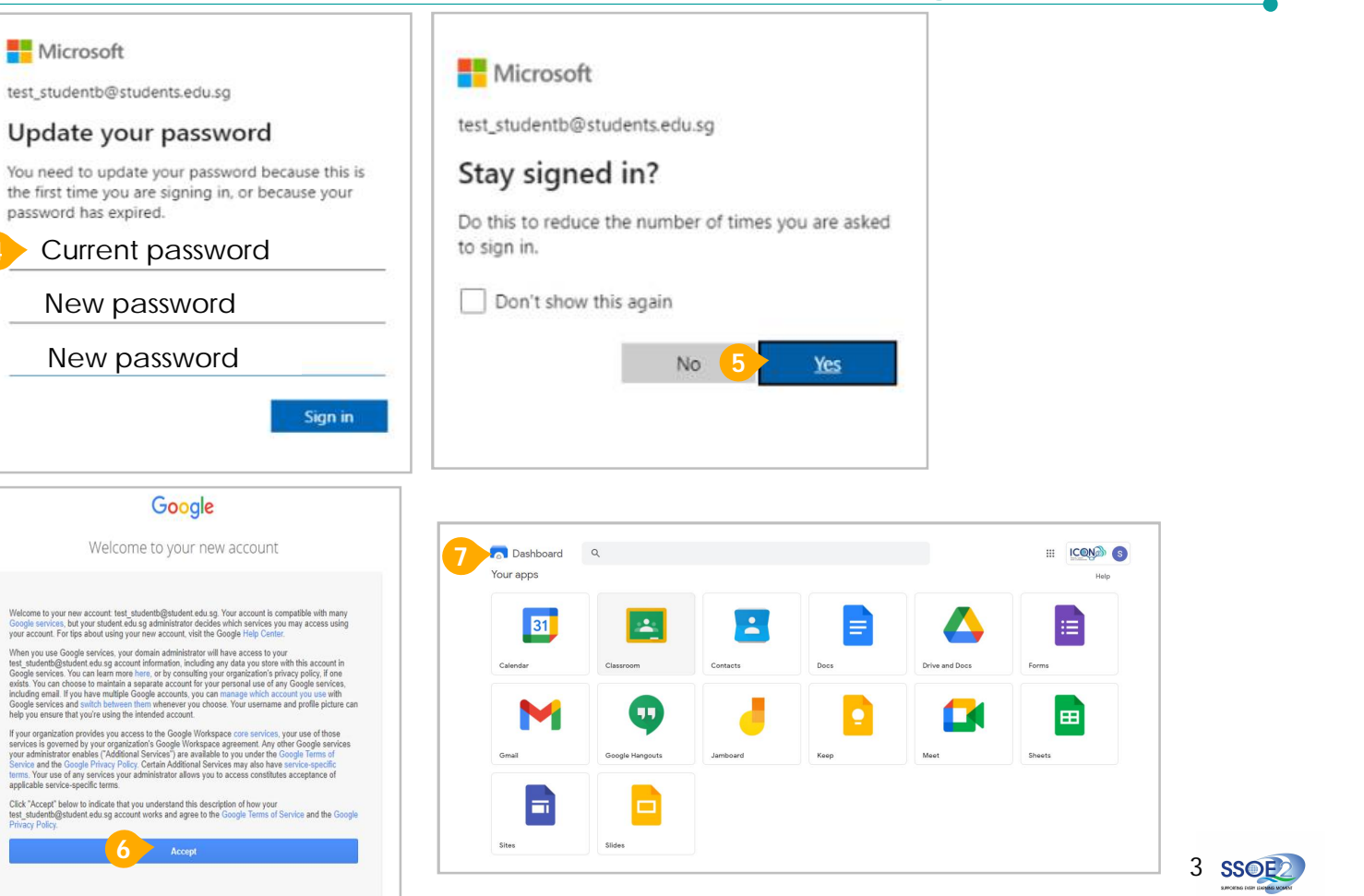

**Onboarding Student iCON**

1 Students in Primary 1 to 3 should see these apps on the dashboard\*.

> Note: Certain apps such as Gmail and Google Currents are not available to the students.

 $\bigwedge$  If you have apps shown on this slide that are missing from your account, please report it to your teacher. Your teacher will log a case with SSOE 2 Service Desk.

\* *The Google Workspace Dashboard Page shown on the right is correct as of 19 February 2021. The apps shown may vary from time to time by Google.*

## **Apps available for Primary 1 to 3**

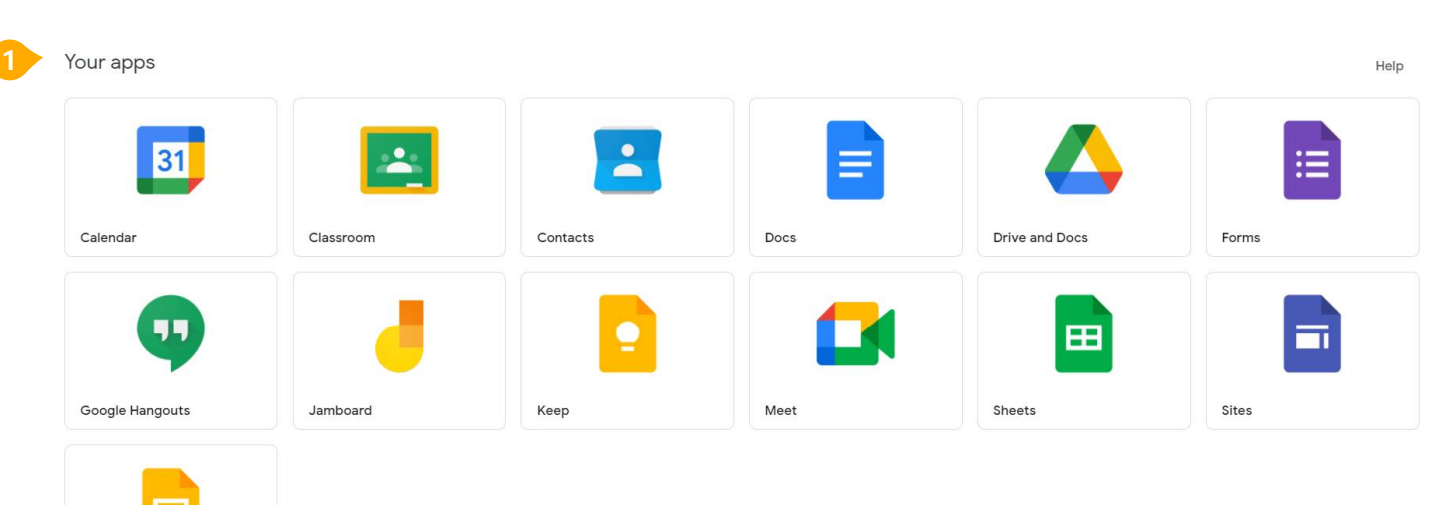

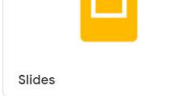

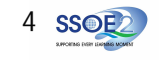

#### **Apps available for Primary 4 to 6**

1 Students in Primary 4 to 6 should see these apps on the dashboard\*. **1**

Note: Certain apps such as Google Currents are not available to the students.

Primary 4 to 6 students can only send and receive emails to email address with

- [@students.edu.sg](mailto:@students.edu.sg)
- [@moe.gov.sg](mailto:@moe.gov.sg)
- [@moe.edu.sg](mailto:@moe.edu.sg)
- [@schools.gov.sg](mailto:@schools.gov.sg)

**If** you have apps shown on this slide that are missing from your account, please report it to your teacher. Your teacher will log a case with SSOE 2 Service Desk.

\* *The Google Workspace Dashboard Page shown on the right is correct as of 19 February 2021. The apps shown may vary from time to time by Google.*

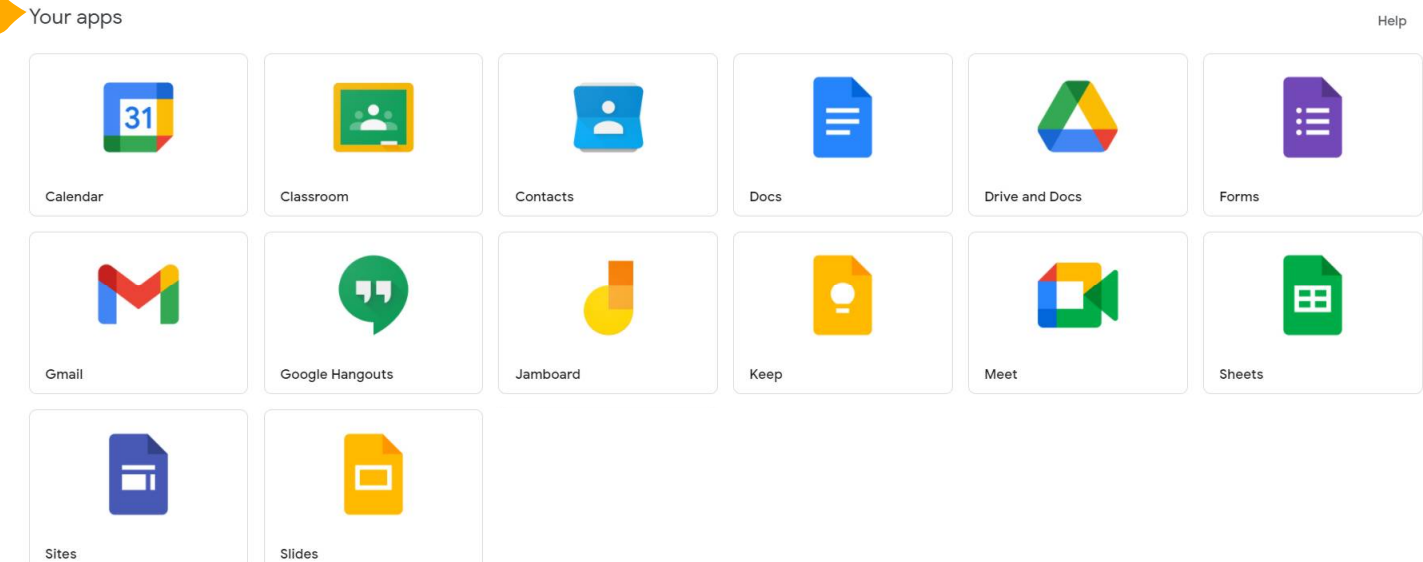

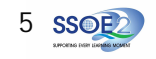

## **Apps available for Secondary and Junior College/MI**

**1** Students in Secondary and JC should see these apps on the dashboard\*.

**1** Your apps

Sheets

If you have apps shown on this slide that are missing from your account, please report it to your teacher. Your teacher will log a case with SSOE 2 Service Desk.

 $\mathbf{L}$ 31  $\mathbf{A}$  $\equiv$ Calendar Classroom Contacts Currents Docs **Drive and Docs** 55 挂 Forms Gmail Google Hangouts Meet Jamboard Keep 田 司 Sites Slides

\* *The Google Workspace Dashboard Page shown on the right is correct as of 19 February 2021. The apps shown may vary from time to time by Google.*

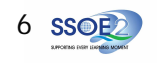

Help

**encounter when onboarding to Student iCON.**

For issues A to C, please report it to your teacher who will log a case with SSOE Service Desk:

**A** When you use a web browser to visit a Google app on your dashboard and see this error message.

(Note: Certain apps are disabled. For example, Gmail app is disabled for primary 1 to 3).

**B** The email address you have provided for the Google or Microsoft Sign In page cannot be found. **C**

# **ANNEX A1 – Troubleshooting instructions for potential onboarding issues Possible issues you may**

#### Google

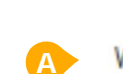

We are sorry, but you do not have access to Gmail. Please contact your Organization Administrator for access.

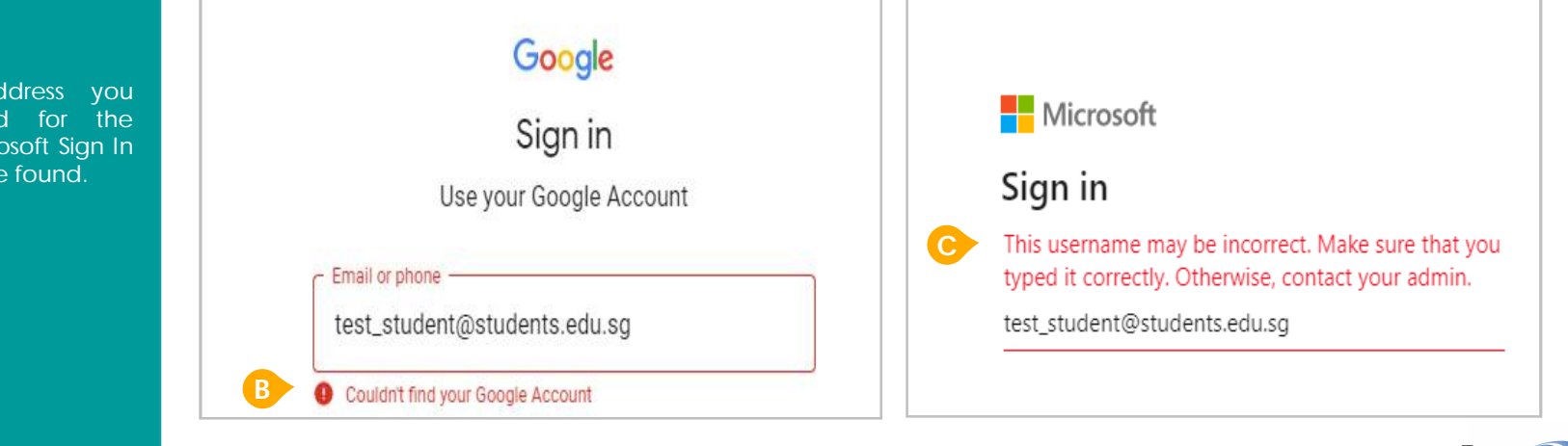

7 SSOE

#### **encounter when onboarding to Student iCON.**

For issue D, E or other IAMS password-related issues, e.g. forgotten password or inactive account, please approach your school's IAMS Student Account Coordinator (ISAC) to reset your password.

**D** The password you have provided is incorrect.

Your account has been locked out due to keying in the incorrect password too many times. **E**

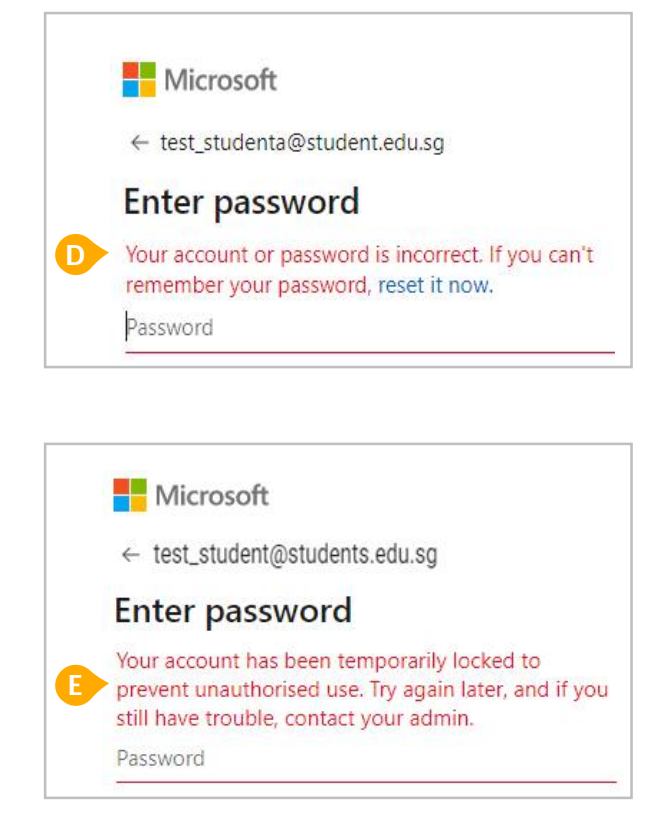

### **ANNEX A2 – Troubleshooting instructions for potential onboarding issues Possible issues you may**

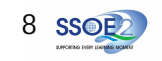